## 普通话测试费缴费流程

## 一、具体缴费流程

打开微信或支付宝点击扫一扫,扫描下面的二维码→输入身份证号、姓名→点 击查询缴款单→点击去缴费→点击支付

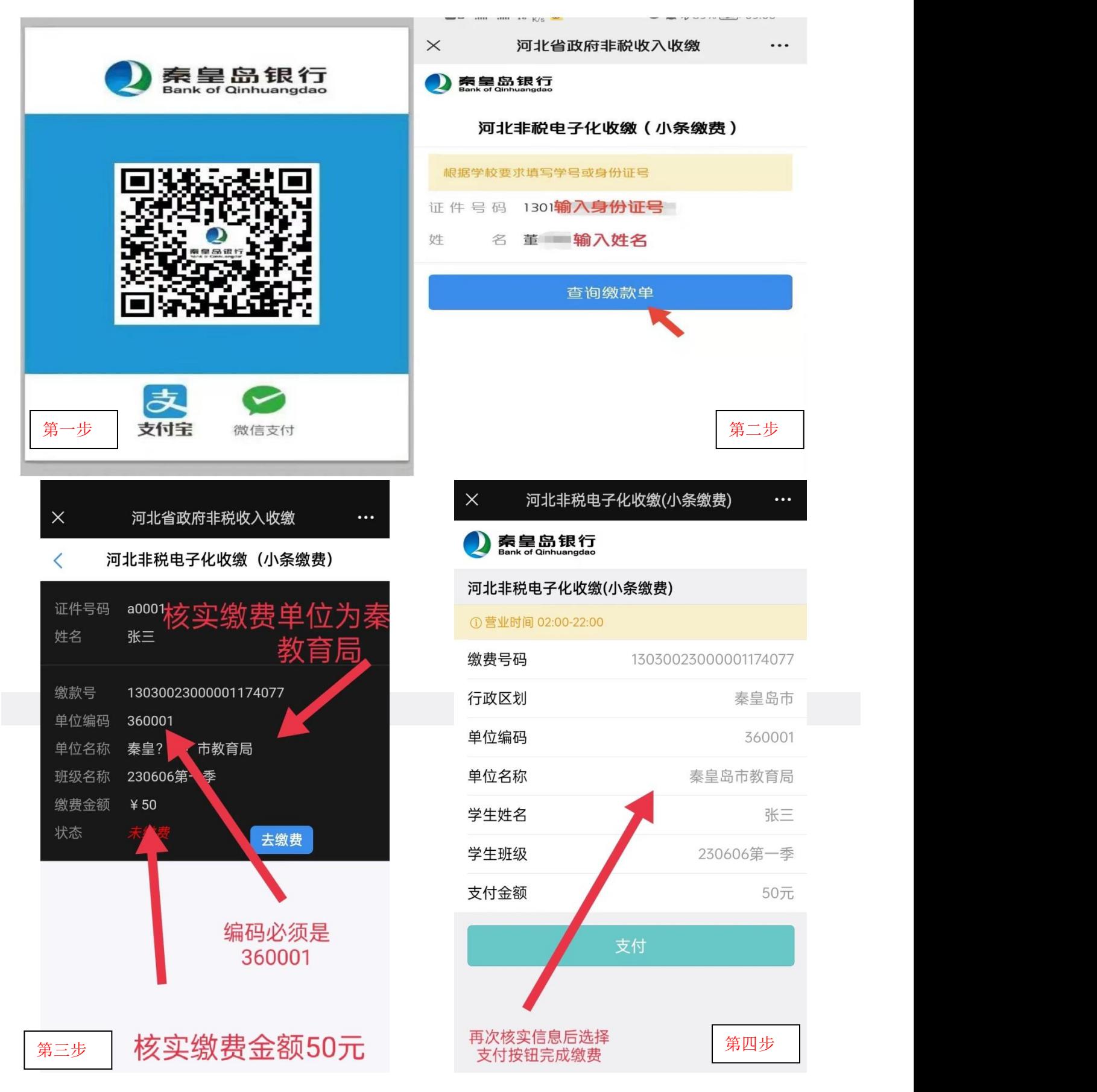

## 二、票据查验

票据信息待缴费成功后,考生可以按照下列方式自行查验票据:关注公众号"河 北财政",点击财政票据—票据查验—输入相关信息进行查验。

注意事项:缴款前请务必仔细核对缴款人信息:姓名、身份证号、金额等相关 信息,以免为他人缴费。缴费过程中若有疑问,请咨询:0335-3865066。